# **UNITAT DIDÀCTICA 5:IMITEM ARCIMBOLDO**

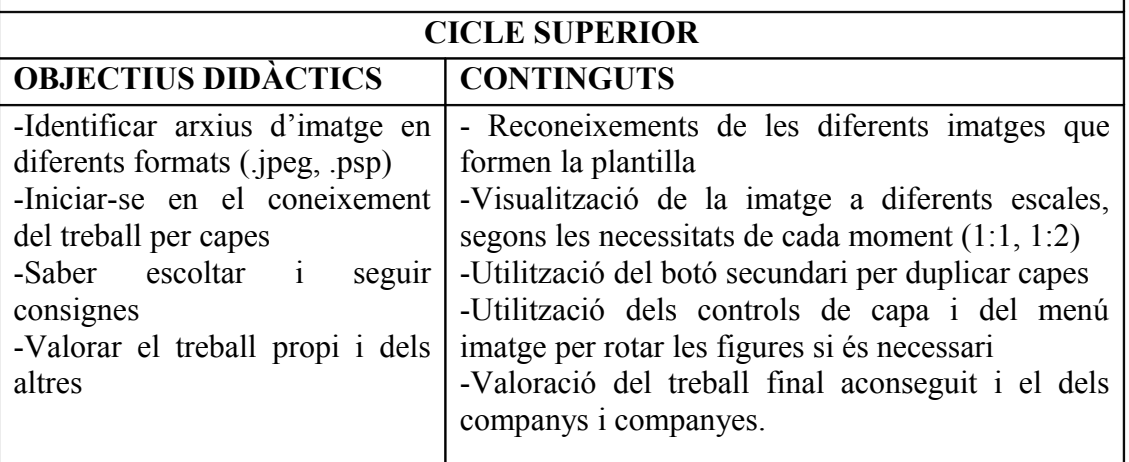

# **ACTIVITATS D'APRENENTATGE**

Composició d'un retrat collage a partir de fruites i verdures. Prèviament haurem treballat l'artista Arcimboldo, que va utilitzar elements naturals (fulles, fruites, verdures) per fer composicions de retrats.

Nosaltres inentarem un estil propi: a partir de fruites i verdures, composarem retrats. Els alumnes disposaran d'una plantilla elaborada pel Mestre (hi ha 5 per triar) on tenen una fruita o verdura gran que fa de cara, i d'altres fruites i verdures que cal anar movent i col.locant per tal de crear el retrat desitjat. Tot el treball està fet en Paint Shop Pro ( arxiu .psp). La plantilla està feta sobre un fons transparent i totes les fruites i verdures estan retallades formant capes. **Desenvolupament de l'activitat:**

- Obrim una de les plantilles [\( plantilla 1,](http://www.xtec.cat/~hgabarro/textos/arcimboldo/plantilla%201.zip) [plantilla2,](http://www.xtec.cat/~hgabarro/textos/arcimboldo/plantilla2z.zip) [plantilla 3,](http://www.xtec.cat/~hgabarro/textos/arcimboldo/plantilla3.zip) [plantilla 4,](http://www.xtec.cat/~hgabarro/textos/arcimboldo/plantilla%204.zip) [plantilla 5\)](http://www.xtec.cat/~hgabarro/textos/arcimboldo/plantilla%205.zip) en el programa Paint Shop Pro
- Cada nen desa la plantilla a la seva carpeta, per tal de mantenir intactes els originals.
- Obrim al costat de la imatge l'eina de control de capes **...** Això ens permetrà controlar l'ordre de les capes (per exemple, si volem passar una verdura o fruita al davant d'una altra, caldrà que arrosseguem la capa per sobre o per sota segons el cas)
- Amb l'eina movedor  $\bigoplus$  anirem desplaçant les fruites allà on volem
- Si l'alumne vol girar alguna imatge, caldrà que cliqui amb l'eina movedor la peça que vol girar. A continuació, caldrà anar al menú "Imatge", a "rotar" i aplicar els graus de rotació necessaris. En cas d'equivocar-nos, sempre podem

desfer l'última acció realitzada

- Pot ser que necessitem duplicar alguna fruita i verdura. Ens col.locarem a sobre de la capa corresponent i amb el botó dret, clicarem a "Duplicar". La nova imatge s'ha col.locat a sobre de la que teníem, per tant, només caldrà arrossegar-la amb l'eina
- Un cop acabat el retrat, guardar la imatge amb extensió .jpeg.
- Per eliminar totes les fruites sobrants i deixar només el retrat, obrirem aquesta nova plantilla .jpeg i amb l'eina retallar  $\mathbf{\dot{q}}$  seleccionarem la zona que volem.

Després només cal fer doble clic i ja tenim el retrat. Tornarem a desar els canvis.

- Opcionalment podem intentar fer el nostre nom, jugant amb les imatges, girant, duplicant,... Seguirem el mateix procés, però ara amb la plantilla [nom.](http://www.xtec.cat/~hgabarro/textos/arcimboldo/NOMz.zip)
- Un cop acabat el treball, montarem sobre un marc de fotos el retrat i el nom.

# **TEMPORALITZACIÓ**

#### 2 sessions

Si es vol fer també el nom: 3 sessions

# **MATERIALS**

Plantilles .psp a l'ordinador

# **CRITERIS D'AVALUACIÓ**

- Saber moure els elements de la plantilla i crear-ne el retrat.
- Recordar el format específic d'una imatge
- Saber girar elements
- Saber duplicar elements si es necessiten

# **COMPETÈNCIES BÀSIQUES**

- Competència matemàtica (girs, escales)
- Autonomia i iniciativa personal
- Aprendre a aprendre
- Tractament de la informació

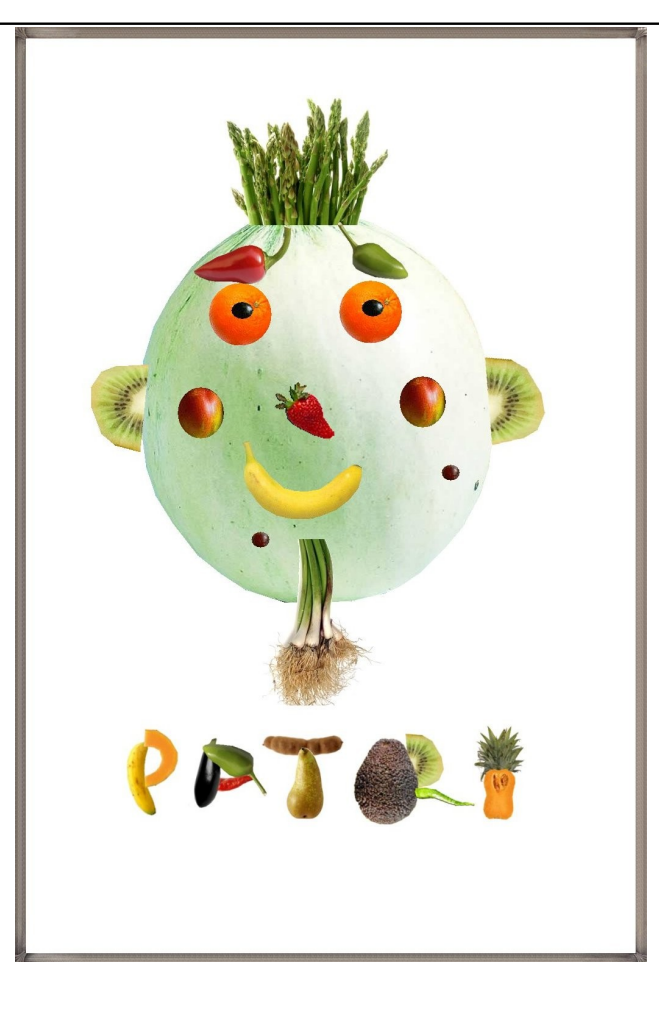